## サービスの確認方法

お使いのパソコンの、サービスの有無と設定を確認していきます。 この手順は、Windows10、Windows8.1のどちらでも共通の手順になります。 またWindows10のバージョンは、どのバージョンでも共通の手順になります。

1.スタートメニューで右クリックしてください。

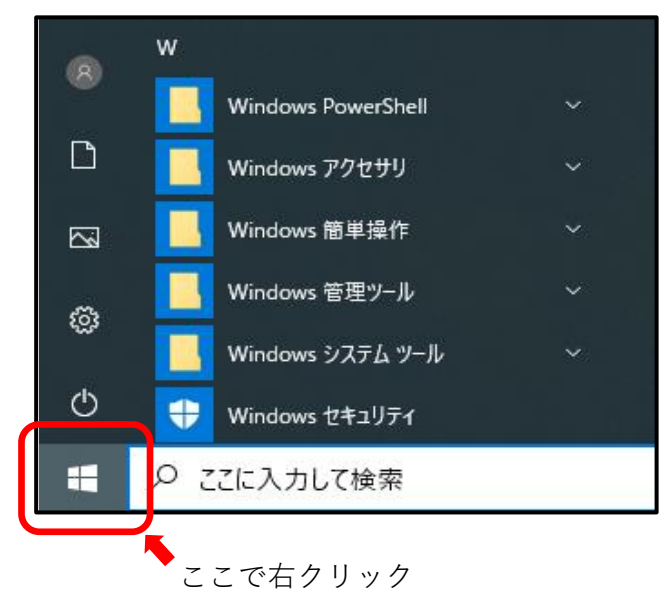

2.メニューから、【コンピューターの管理】をクリックしてください。

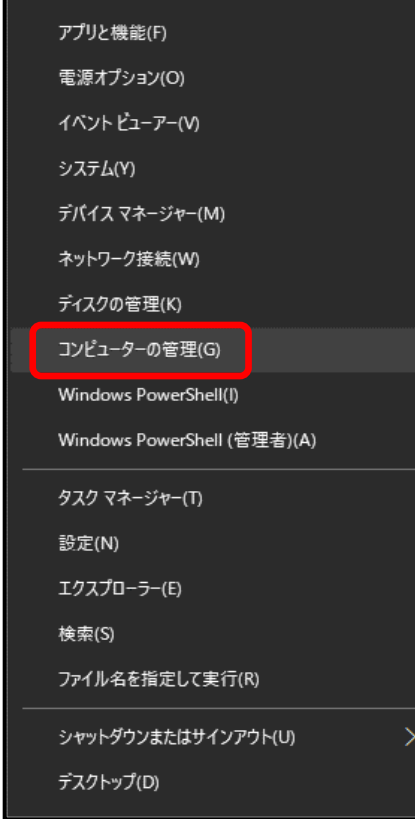

3.コンピューターの管理画面が表示されます。

 画面左側のメニューから【サービス】をクリックしてください。 サービスが隠れている場合は、サービスとアプリケーションをダブルクリックすると 表示されます。

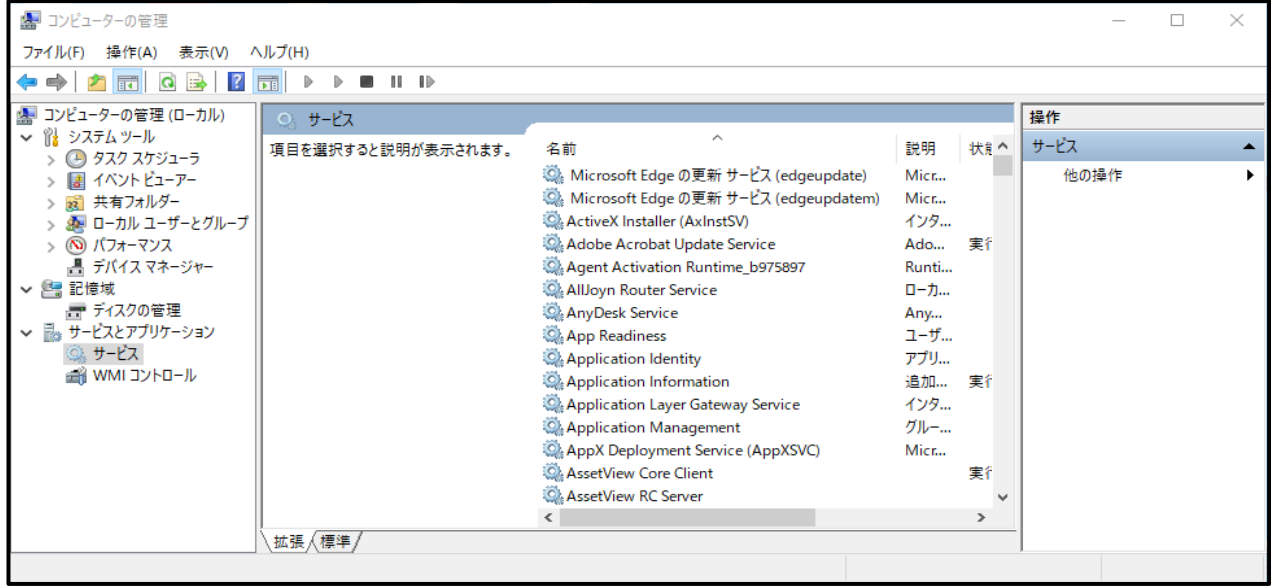

4.サービスの中に「Sentinel LDK License Manager」があるか、ご確認ください。

頭文字は、Sになります。

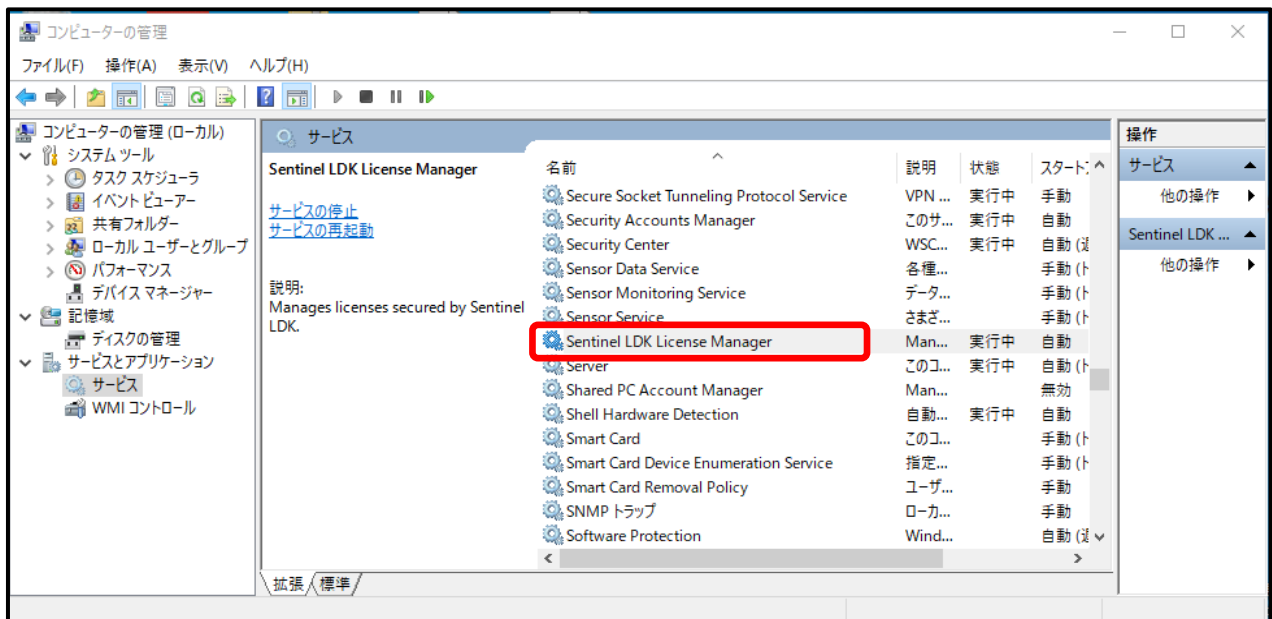

「Sentinel LDK License Manager」があった場合

→次ページへお進みください。

## 「Sentinel LDK License Manager」が無かった場合

→別紙 インストール手順.pdfを参照して、プロテクトキーを

インストールしてください。

## 5.「Sentinel LDK License Manager」があった場合

「Sentinel LDK License Manager」のところで、右クリックしてください。

→開始ボタンが押せる場合は、開始ボタンを押してください。

→開始ボタンがグレーになっていて、押せない場合は、 お手数ですが、サポートコールセンター「アトラスダイヤル」に お問い合わせください。

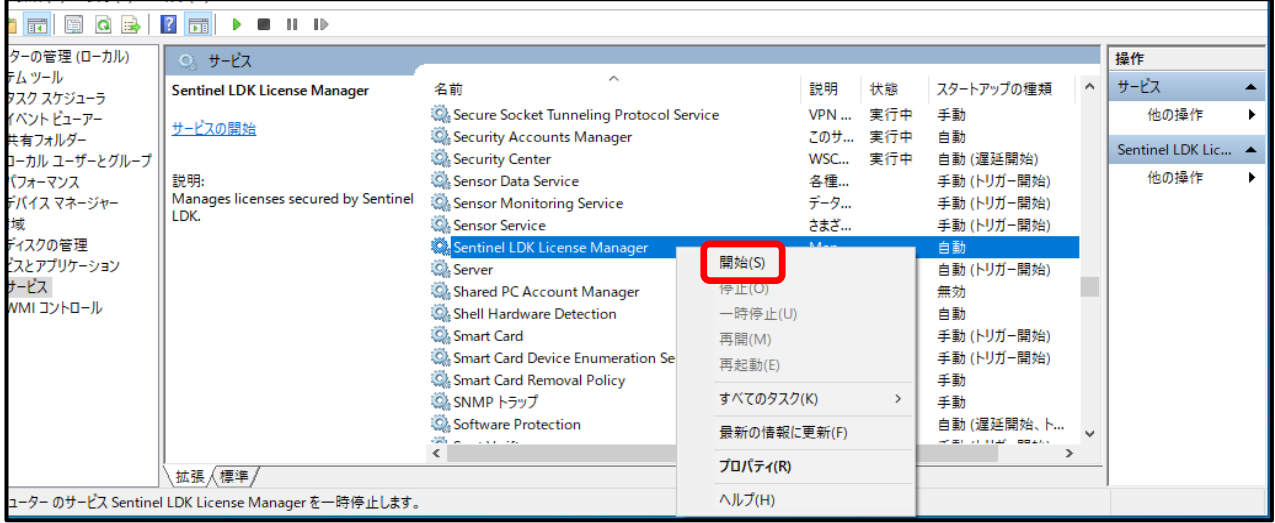